# Skapa objektstyper och objektstypsgrupper Lathund, Vitec Hyra/TF

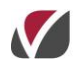

VITEC Affärsområde Fastighet • www.vitec.se • infofastighet@vitec.se • Växel 090-15 49 00

GÖTEBORG: REDEG 1 C, 426 77 V. FRÖLUNDA • KALMAR: BORGMÄSTAREGATAN 5, BOX 751, 391 27 KALMAR, VÄXEL: 0480-43 45 00 • LINKÖPING: SNICKAREGATAN 20, BOX 472, 581 05 LINKÖPING · MALMÖ: RUNDELSGATAN 16, 211 36 MALMÖ · STOCKHOLM: LINDHAGENSGATAN 116, BOX 30206, 104 25 STHLM, VÄXEL: 08-705 38 00 · UMEÅ: TVISTEVÄGEN 47, BOX 7965, 907 19 UMEÅ • VÄSTERÅS: KOPPARBERGSVÄGEN 17, BOX 209, 721 06 VÄSTERÅS • ÖSTERSUND: PRÄSTGATAN 51, 831 34 ÖSTERSUND, VÄXEL: 08-705 38 00

## INNEHÅLLSFÖRTECKNING

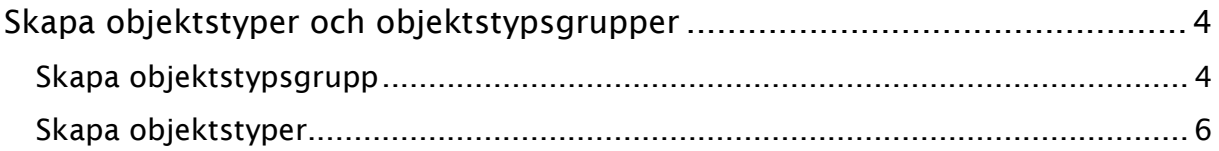

## <span id="page-3-0"></span>Skapa objektstyper och objektstypsgrupper

Innan du lägger upp ett nytt objekt måste du ha lagt upp objektstyper och objektstypsgrupper om de inte redan finns. Det innebär att du kan ställa in olika grupperingar och förinställningar så att du behöver lägga till färre informationer när du skapar ett objekt.

### <span id="page-3-1"></span>SKAPA OBJEKTSTYPSGRUPP

För att skapa en objektstypsgrupp går du in under Meny->Grunddata->Objekt- >Objektstypsgrupper.

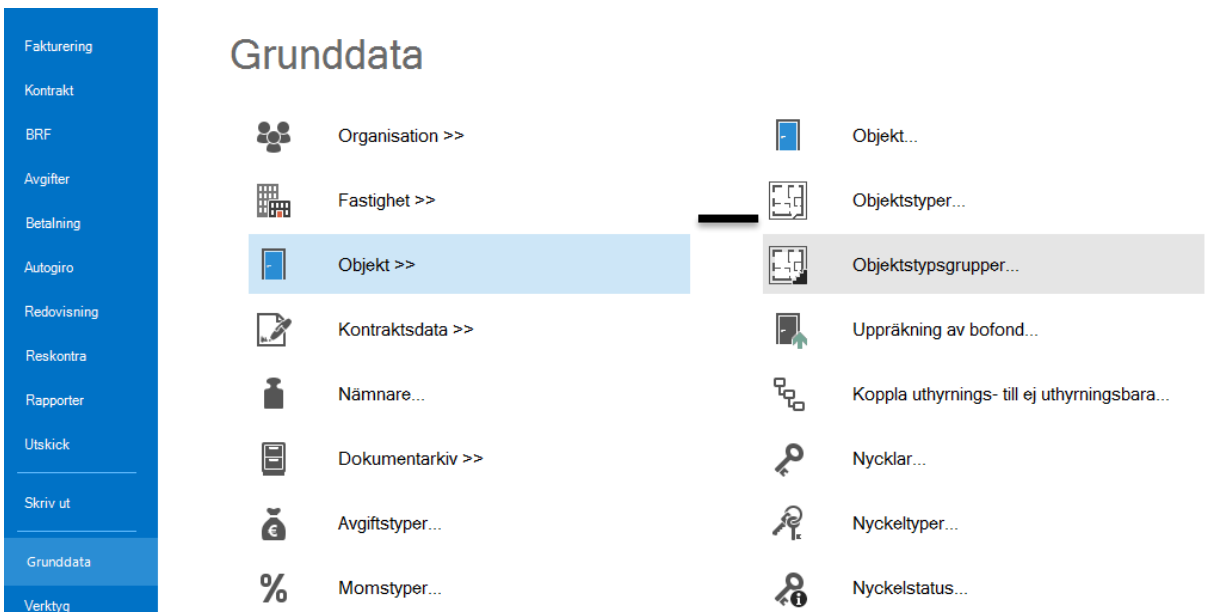

Här läggs de grupper som ni önskar ha i systemet. I varje grupp ska sedan själva typerna läggas.

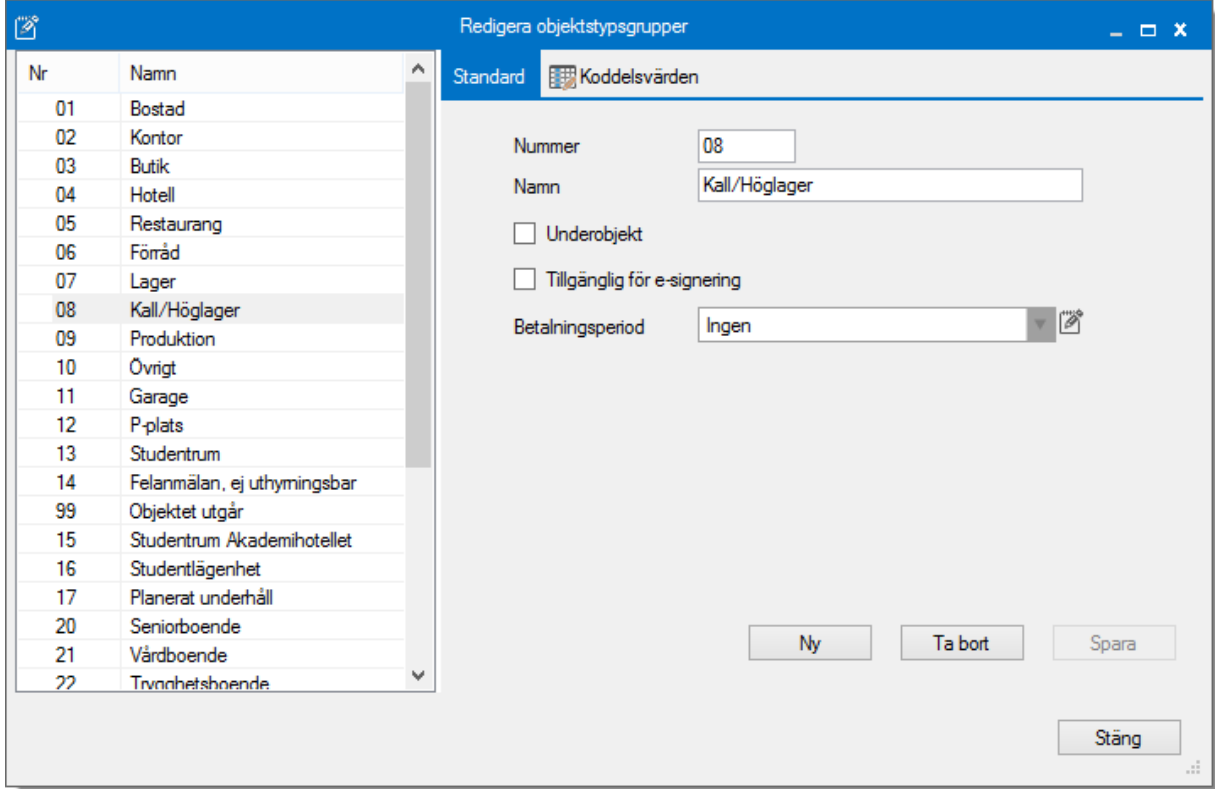

Du väljer vilket **nummer** och **namn** som gruppen ska ha.

Här finns också möjlighet att ställa in om gruppen ska föreslås vara ett **underobjekt**, oftast är det förråd och p-platser. Du kan ändra på kontraktet. Vill man att gruppens objekt ska vara tillgängliga att hantera via **e-signering** kan man göra den inställningen här.

Till sist så kan man ställa in förslaget på vilken **betalningsperiod** gruppen ska ha.

Under fliken **koddelsvärden** kan du föreslå eventuella värden per grupp om den ingår i prioriteringsordningen.

#### <span id="page-5-0"></span>SKAPA OBJEKTSTYPER

För att skapa en objektstyp går du in under Meny->Grunddata->Objekt->Objektstyper.

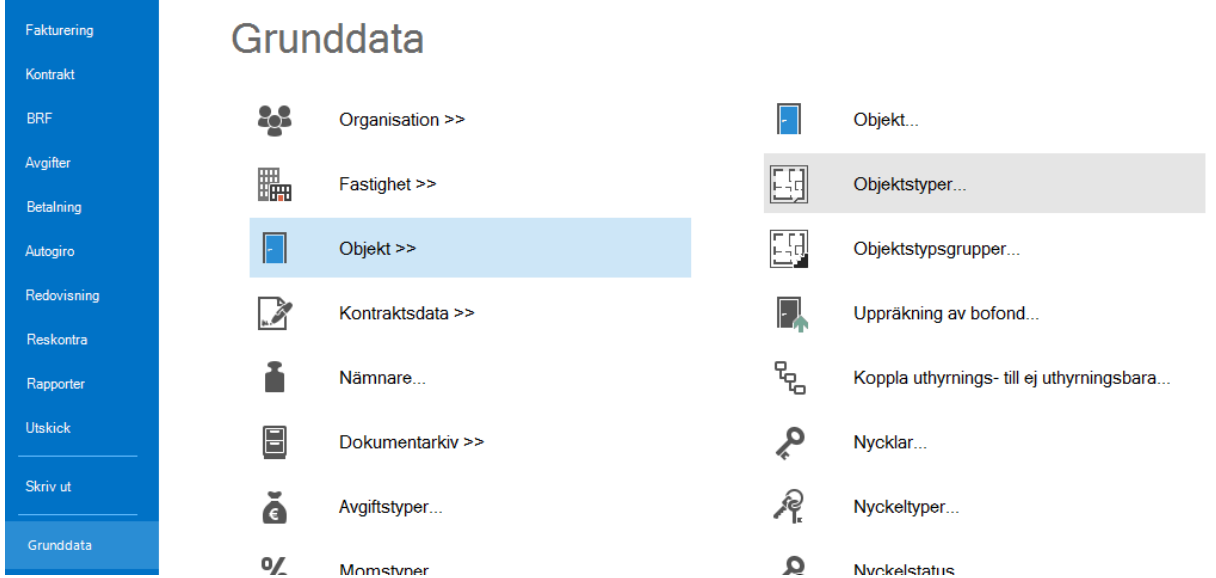

I listan till vänster ligger alla grupperna. Under varje grupp kan du lägga in en objektstyp. Markera gruppen och klicka på 'ny'. Om den hamnar i fel grupp kan du klicka på typen, hålla i knappen och dra typen till rätt grupp.

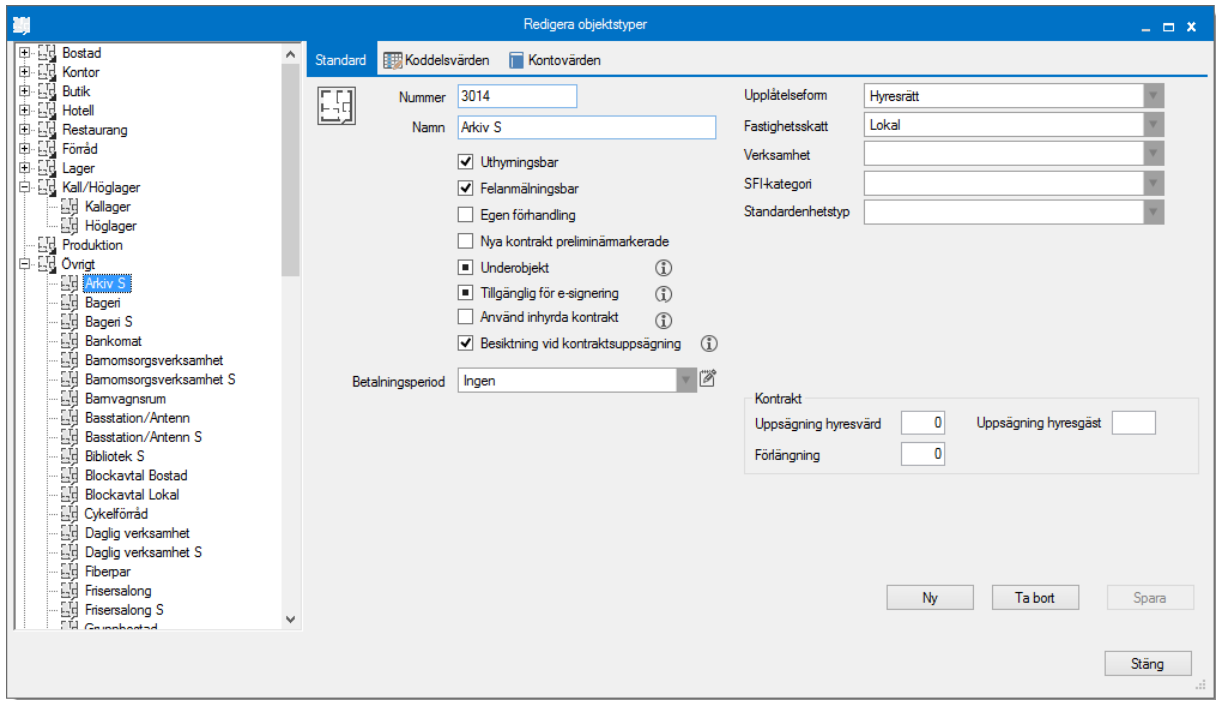

Objektstyper styr en hel del grundinställningar för objekt/kontrakt.

Först och främst ska typen ha ett **nummer** och ett **namn**. Sedan kan inställningar göras för om typen ska vara **uthyrningsbar** eller inte. Korridorer och trapphus kan vara typer som inte ska vara uthyrningsbara. Sedan väljs om typen ska vara **felanmälningsbar**.

Nästa inställning väljer man om kontrakten ska ha **egen förhandling**. Kan sedan ändras på kontraktsnivå. Ska alla nya kontrakt föreslås vara **preliminärmarkerade** så bockas nästa val i.

Om man vill ha en avvikande inställning på objektstypen från gruppen kan man här välja det kring **underobjekt och e-signering** (se objektstypsgrupper). Detsamma gäller **betalningsperiod** lite längre ned.

Vill ni ha en objektstyp som ska användas för **inhyrda kontrakt** kan nästa val bockas i. Sist av ibockningarna är om systemet ska föreslå en **besiktning** när kontrakten sägs upp.

Under **upplåtelseform** väljer bland dessa. Valen påverkar sedan vilka typer av kontrakt som kan skapas på objektet.

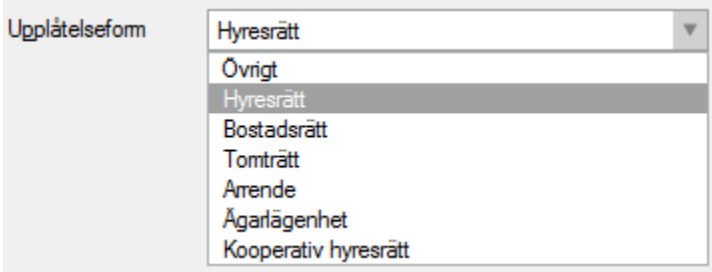

Om objektstypen ska ha möjlighet att kopplas till en fastighetsskatteavgift så måste ett val göras här för vilken typ av **fastighetsskatt** som ska ligga som grund.

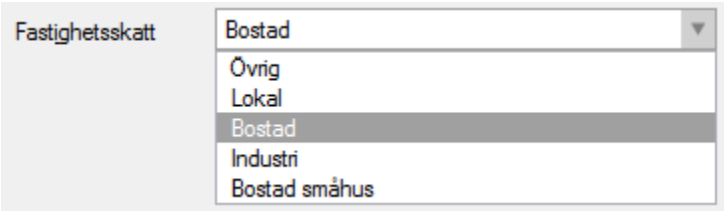

Väljs bostad så kommer ytterligare val upp i vyn.

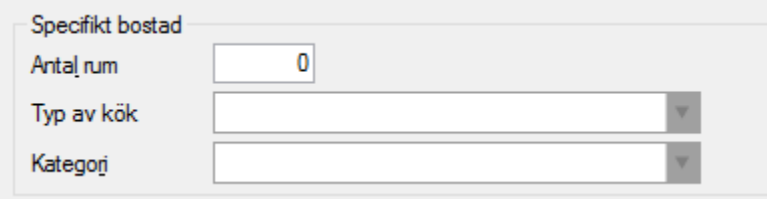

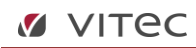

Under **verksamhet** finns bara ett val för tillfället.

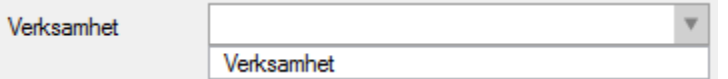

Val av SFI-kategori påverkar bland annat viss information i samband med inkasso (läs mer i lathunden RESKONTRA – Inkasso).

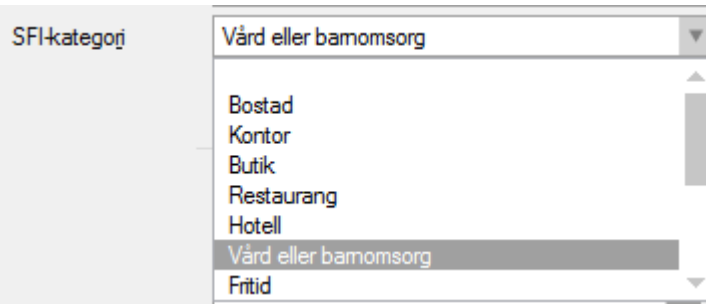

Arbetar ni med **enheter** finns det en möjlighet att ställa in ett standardval här.

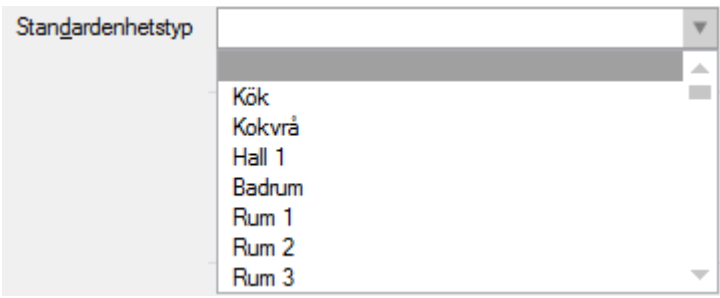

I de fall ni önskar att systemet ska föreslå uppsägnings- och förlängningstider på kontrakten kan ni här ställa in de tider som ska föreslås för just denna typ.

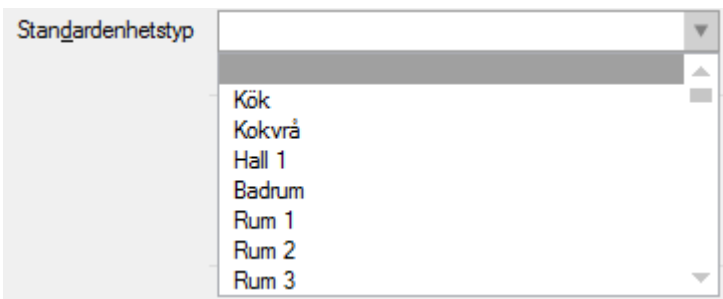

När du har gjort alla inställningar så glöm inte bort att klicka på 'spara'.